## **Customizing the Quick Access Toolbar in Outlook 2013**

(Office 2013 has an arrangement of controls that eliminates menus in favor of big Ribbons, tabs, and buttons.)

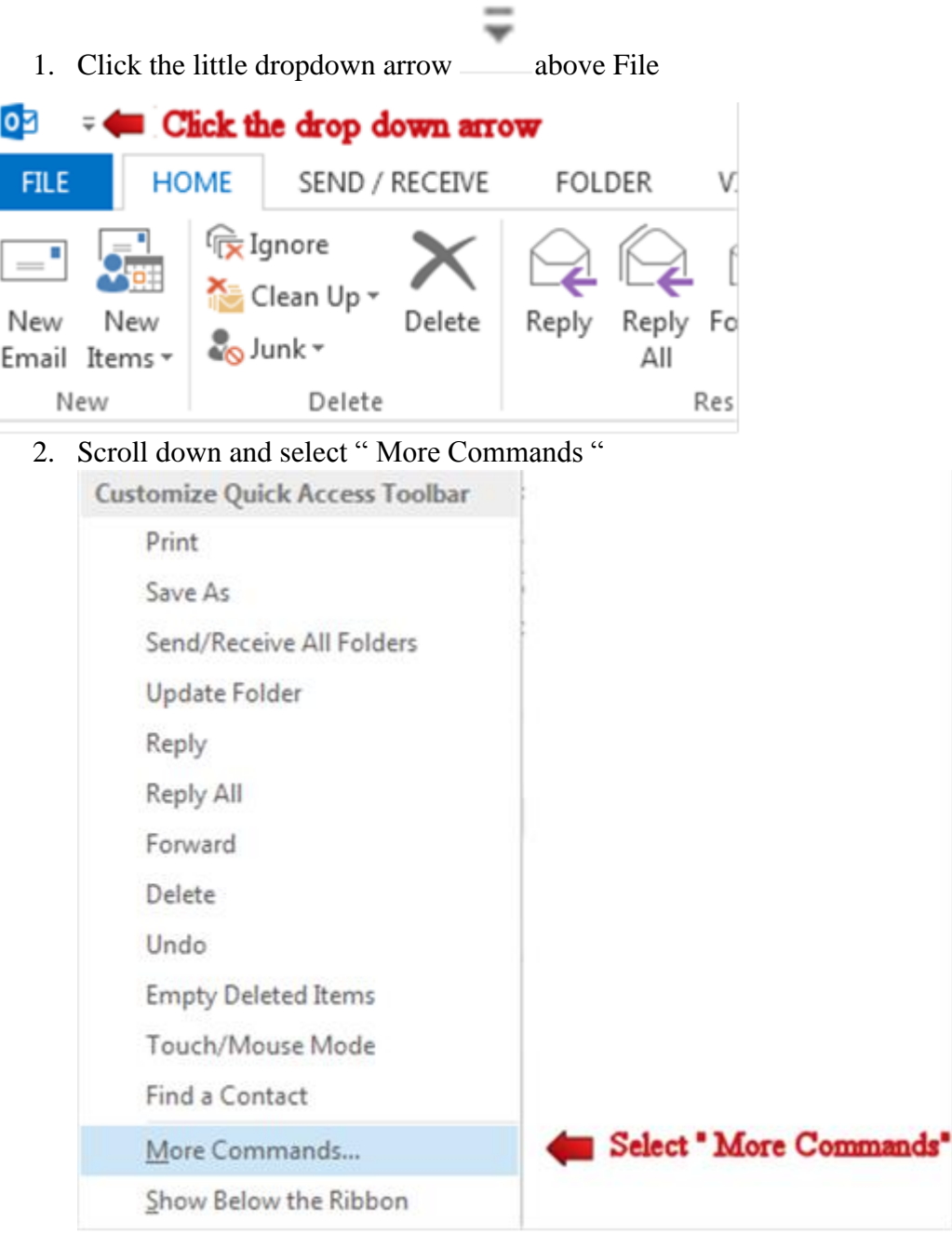

- 3. Choose your command by clicking the drop down arrow. We will use Popular Commands in this example.
- 4. Select your command from the Popular Commands menu
- 5. Select your command and click the "Add" Button ( I selected Print in this example)
- 6. The Print command appears in the Quick Access Toolbar menu
- 7. Click "OK"

۰

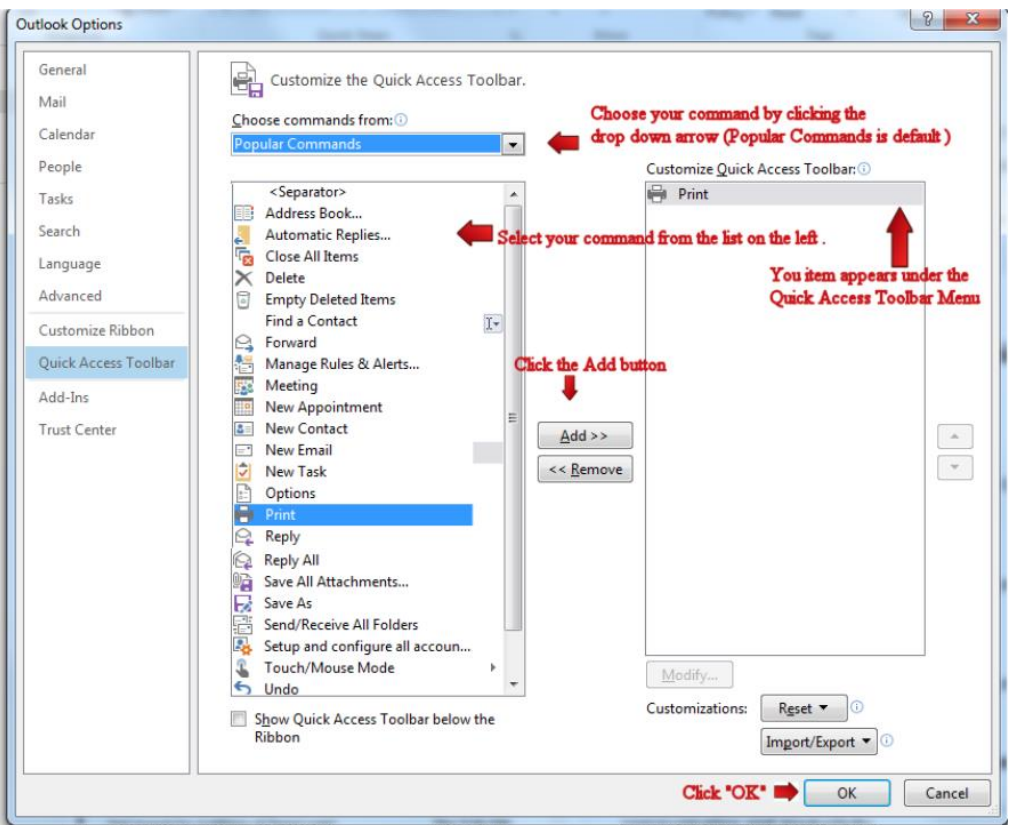

8. You will see you the command icon (Example Print) on the Quick Access Tool bar.<br>Command icon added to the Quick Access Tool bar

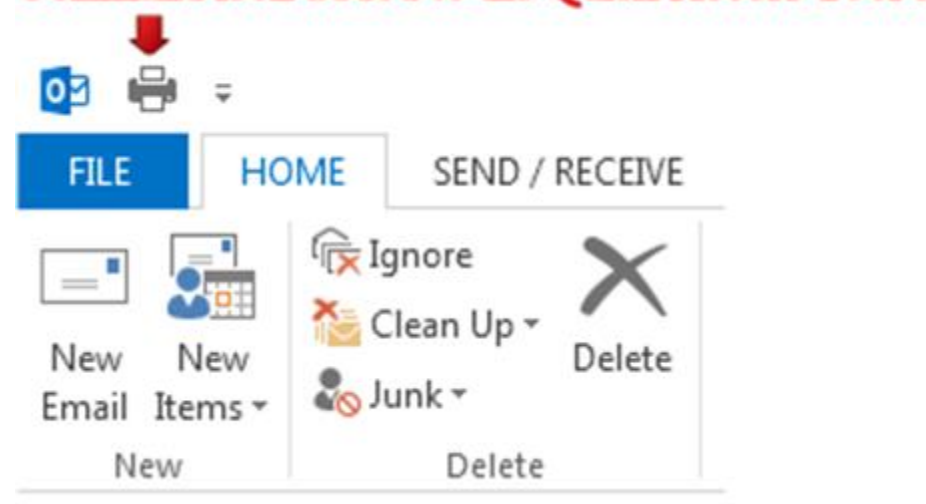